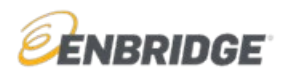

## **2023 Contractor Safety and Environment Orientation Access Instructions**

**1.** Go to [www.OnlineLogin.ca](http://www.onlinelogin.ca/) and choose the "Enter Code" button.

ſ

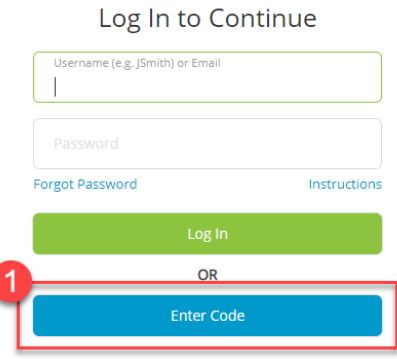

**2.** Enter the Enbridge provided course code in the **Code Entry**. The code will be an 8 or 9 digit numerical number; each language English, French, and Spanish will have its own code.

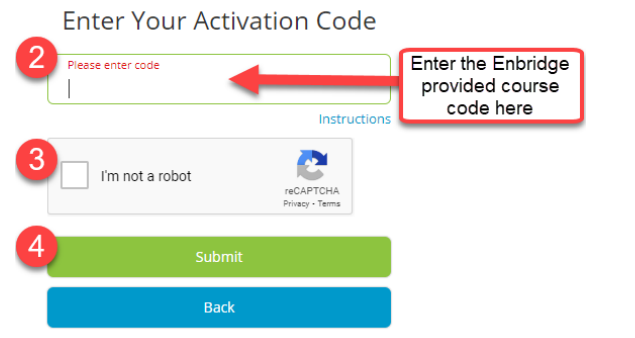

## **2023 CODES**

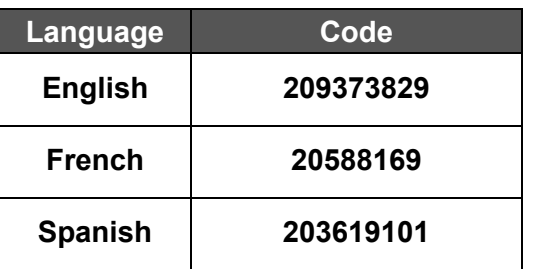

**3.** For **EXISTING Users**: Choose "**Log In with Existing Account**" if you completed this training last year (in this system) and enter your username and password. If forgotten, click **"Forgot Password"** to have your password emailed to you.

For **NEW Users:** If you don't already have an account, click **Create Account**. You will be given a unique username. **Be sure to save this username as it will be needed to log back into the system**.

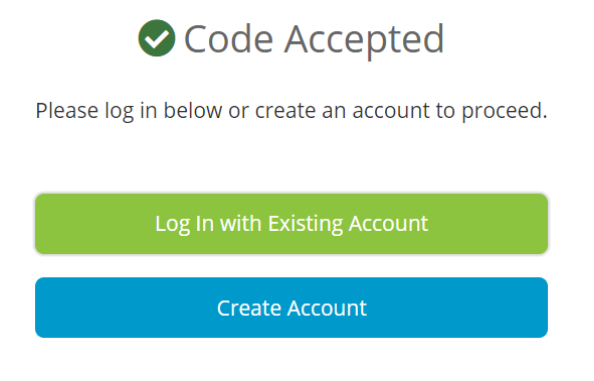

**For Existing Users:**

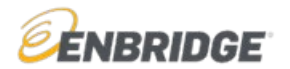

You can make any changes of address, email, or password by clicking on "**Profile**" at the top left of the page.

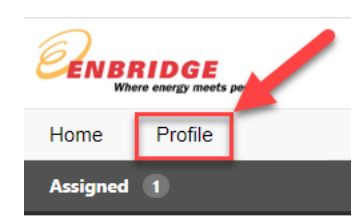

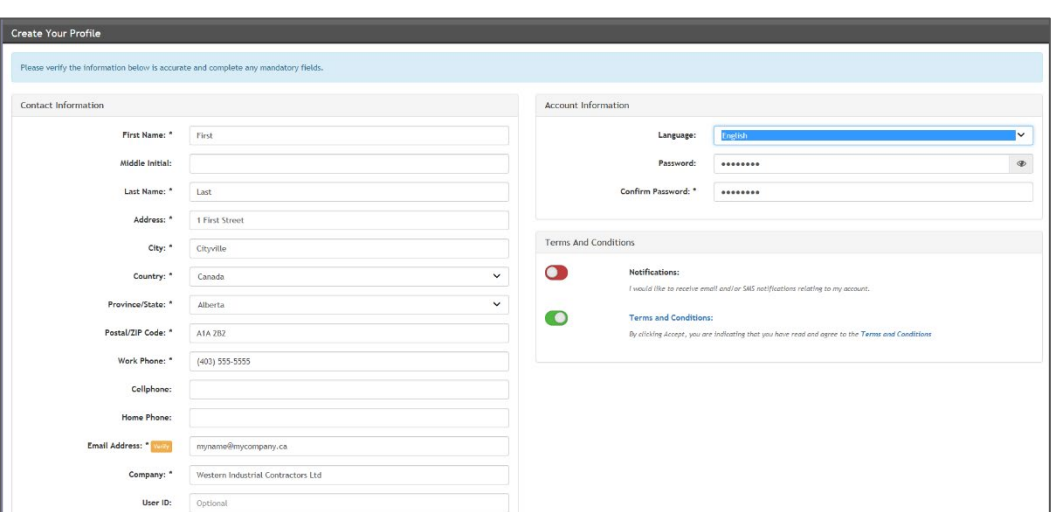

**4.** Click **Start** to launch the course.

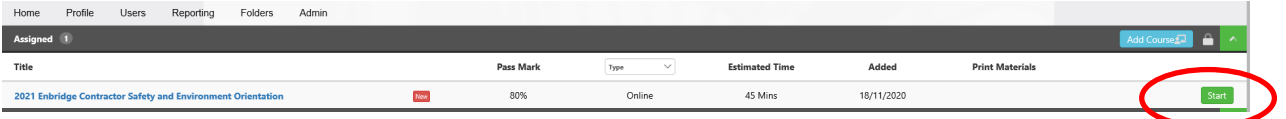

Note that the General Safety Orientation and the Environment Orientation have been bundled into a single course with two chapters. Both must be completed to receive a certificate of completion (click the >> button at the bottom of the screen after the Safety Orientation to go on to the Environment Orientation):

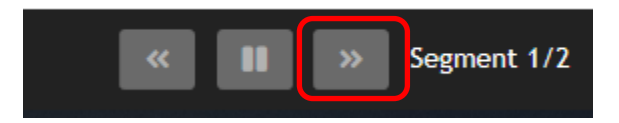

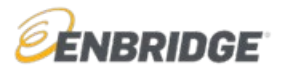

**5.** Once you complete both modules, you will get a results page that has a button to download a certificate of completion (which you can then print as evidence of completion):

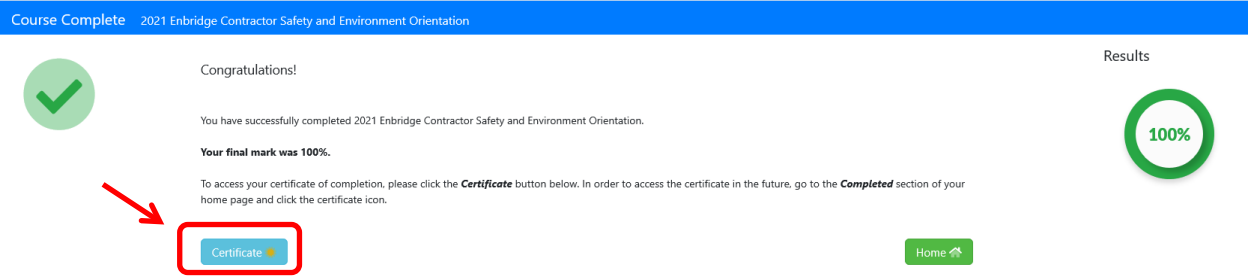

NOTE: You can also print at any time by clicking the certificate star on the course under "**Completed**" in your Home dashboard. Certain facilities and operations may provide you with a 2023 Annual Contractor Orientation hardhat sticker in exchange for this certificate of completion.

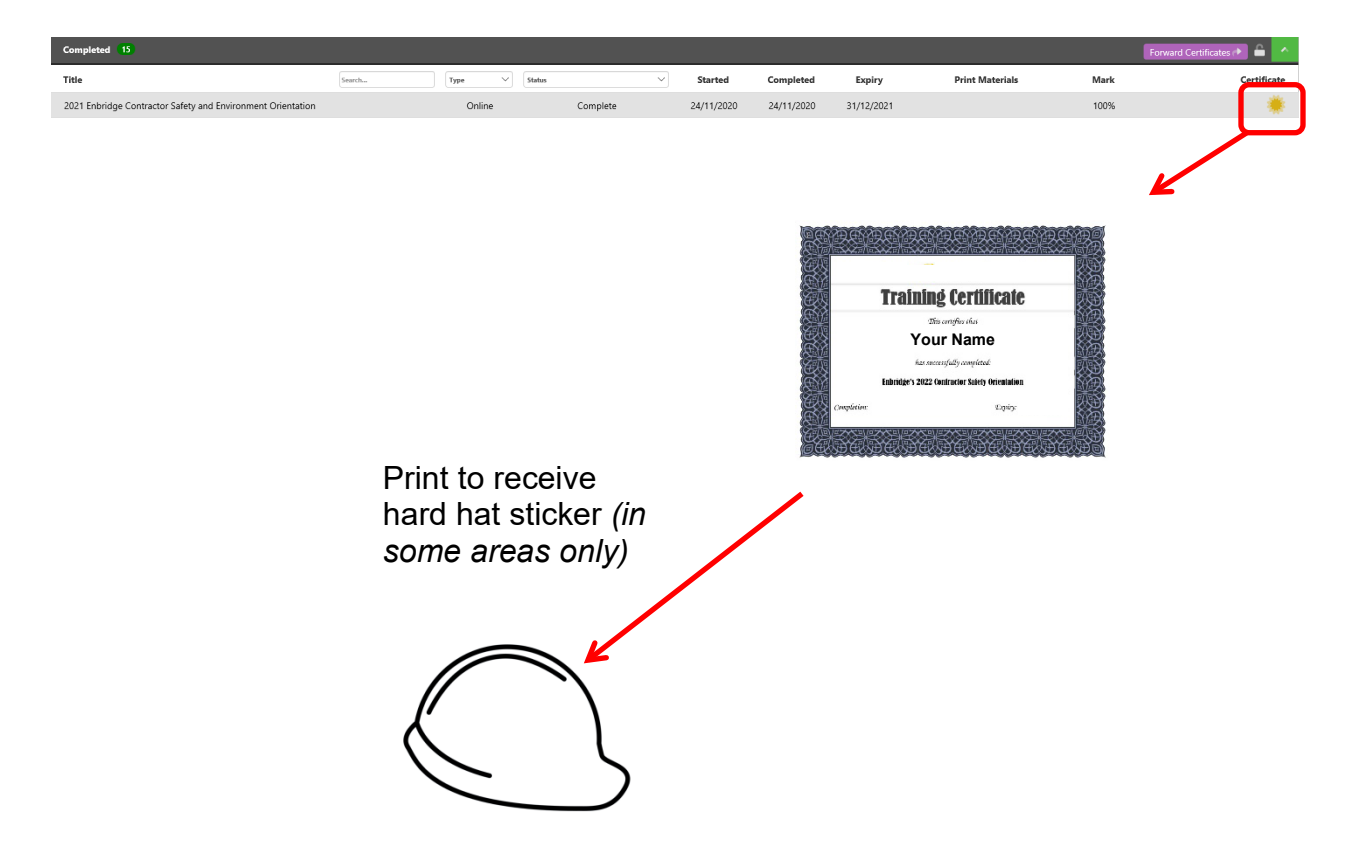

For technical support contact 1-866-416-1660 or at [help@bistrainer.com.](mailto:help@bistrainer.com)

For content support contact [HStraining@enbridge.com](mailto:HStraining@enbridge.com)